## **[VIDEO] Add Center Staff**

**Note:** This article is for adding center staff accounts as a sponsor of centers. If you operate in an independent center or are a sponsored center user needing to add staff to your account, see **Add [Users](https://help.kidkare.com/help/adding-users)**.

## To add **center** staff members:

- 1. From the menu to the left, click **Tools**.
- 2. Select **Center User Permissions**.
- 3. Click the **Select Center** drop-down menu at the top of the window and select the center for which to add users.
- 4. Click **Add User**. The Add User pop-up opens.

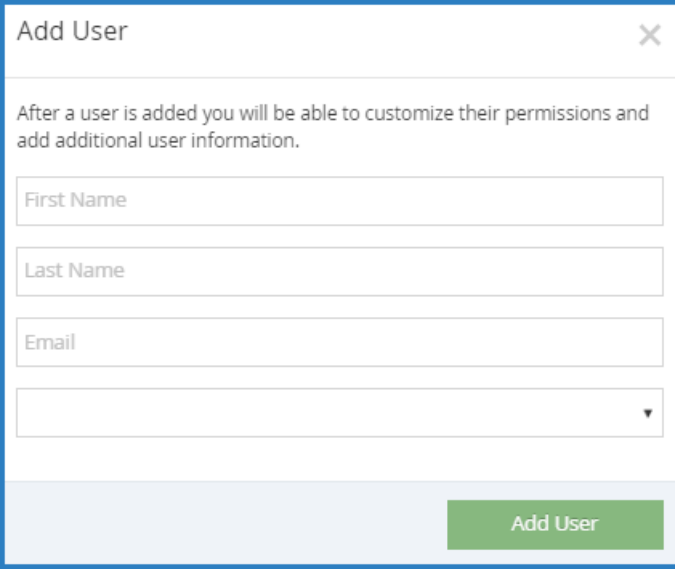

- 5. Click the **First Name** and **Last Name** boxes and enter the user's first and last name.
- 6. Click the **Email** box and enter the user's email address.
- 7. Click the **Role** drop-down menu and select the user role to assign to this user.
- 8. Click **Add User.** The User Added message displays.
- 9. Set a password for the user.
	- If you provided an email address, click **Email User Instructions** to send the user an email containing instructions for accessing their account.
	- If you did not provide an email address, enter a password for the user and click **Set Password**.